# **ON US - AEPS (AADHAAR ENABLED PAYMENT SYSTEM Flow:**

## Prerequisite:

BEFORE DOING THE AEPS TRANSACTION, A SETUP HAS TO BE DONE FOR EACH SYSTEM. THE SETUP CONTAINS FOLLOWING THINGS:

- 1. DOWNLOADING THE POLICY AND CERTIFCATE FILE
- 2. COPYING THESE FILES IN A PARTICULAR LOCATIONS.
- 3. AADHAAR NUMBER OF THE CUSTOMER SHOULD BE LINKED TO SBT ACCOUNT.

## Set Up:

1. DOWNLOAD THE POLICY AND CERTIFICATE FILE FROM THE BELOW MENTIONED LINK.

[https://drive.google.com/file/d/0B7hKsX2FM\\_MoVGpHMzh5NUVZY00/vie](https://drive.google.com/file/d/0B7hKsX2FM_MoVGpHMzh5NUVZY00/view) [w](https://drive.google.com/file/d/0B7hKsX2FM_MoVGpHMzh5NUVZY00/view)

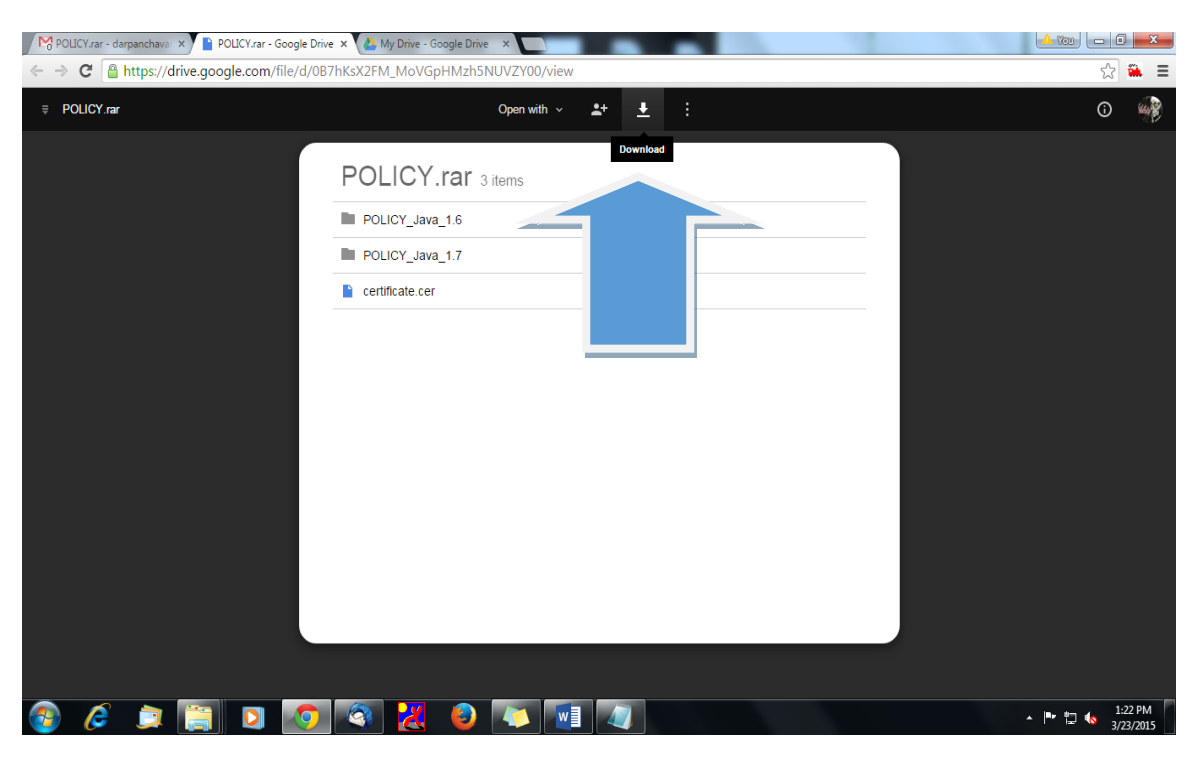

CLICK ON THE DOWN ARROW SHOWN IN THE SNAPSHOT TO DOWNLOAD THE FILES.

- 2. THE RAR FILE CONTAIN TWO FOLDER NAMED POLICY\_JAVA\_1.6, POLICY\_JAVA\_1.7 AND CERTIFICATE FILE.
- 3. CREATE A NEW FOLDER IN C DRIVE (DRIVE IN WHICH OPERATING SYSTEM IS INSTALLED) WITH THE NAME – cert (NAME SHOULD BE IN SAMALL LETTERS)
- 4. COPY AND PASTE THE CERTIFICATE FILE DOWNLOADED EARLIER INTO THIS FOLDER.
- 5. IF VERSION OF JAVA INSTALLED IN THE SYSTEM IS 1.7 THEN COPY THE 3 FILES FROM POLICY JAVA 1.7 FOLDER. IF VERSION OF JAVA INSTALLED IN THE STYSTEM IS 1.6 THEN COPY THE 3 FILES FROM POLICY\_JAVA\_1.6 FOLDER TO THE BELOW LOCATION

C:\Program Files\Java\jre7\lib\security

6. NOW THE SETUP IS READY AND WE CAN PROCEED WITH AEPS **TRANSCTIONS** 

#### AEPS TRANSACTIONS:

## BALANCE ENQUIRY

 $\triangleright$  In the homepage of KO (Agent) go to AEPS Transaction menu

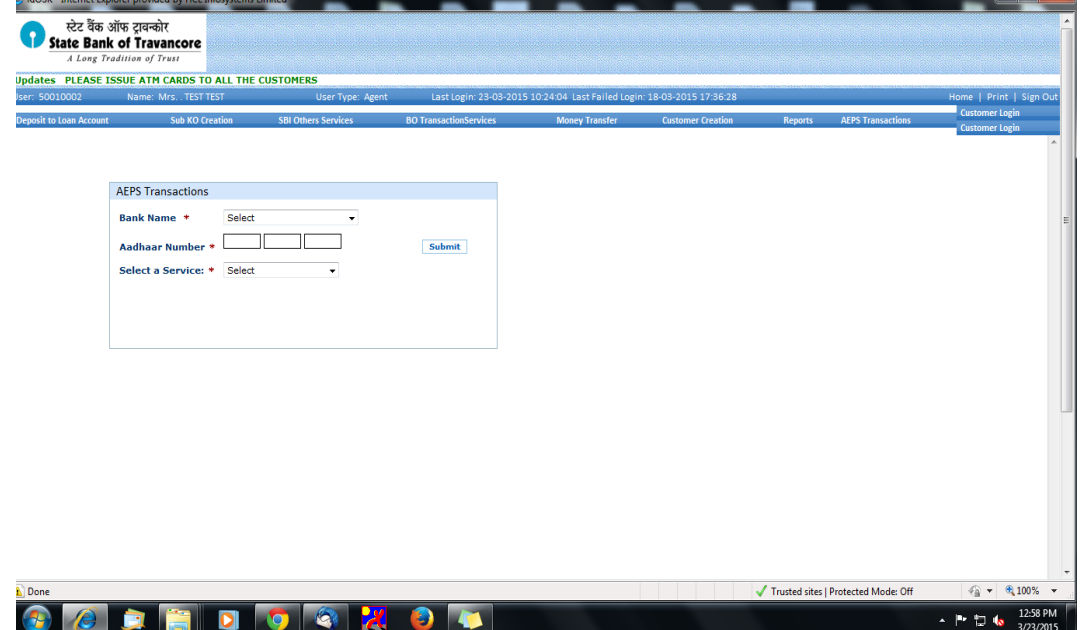

- $\triangleright$  Select the bank (SBI), enter the customer Aadhaar Number and select the type of transaction (Deposit, Withdrawal, Balance Enquiry etc.) then click on submit button.
- $\triangleright$  System will ask for finger print of customer. Here the KO has to choose any one finger as shown in the snapshot.

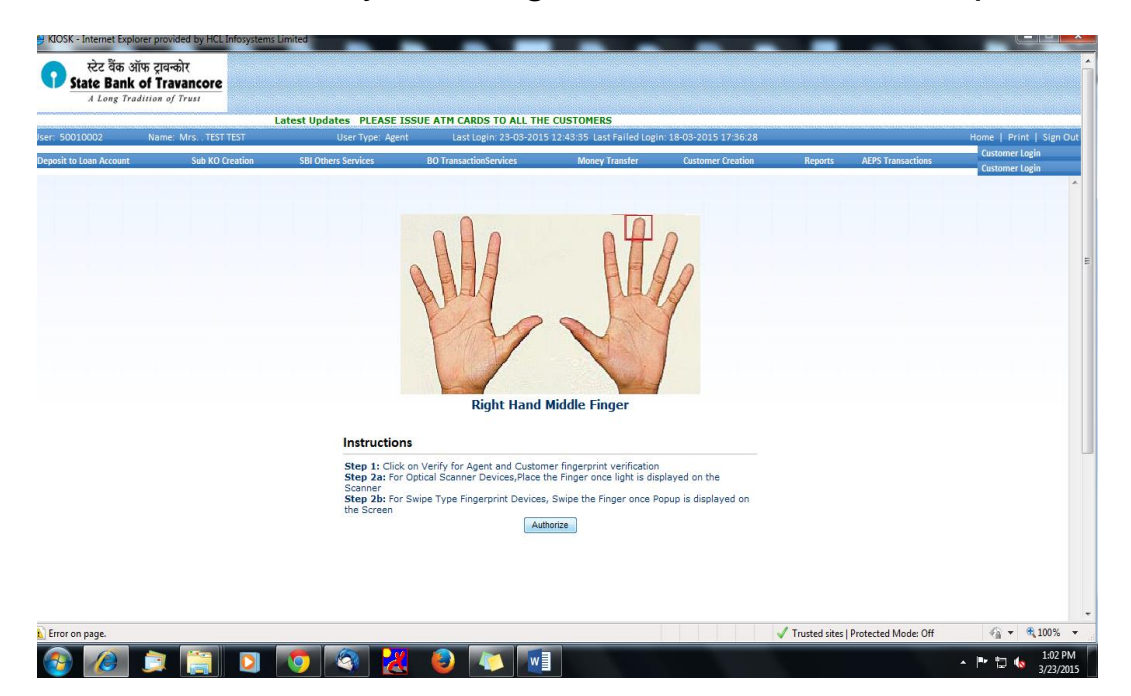

 $\triangleright$  After successful authorization of customer, you'll get the following screen. Here select the account no and click on Submit.

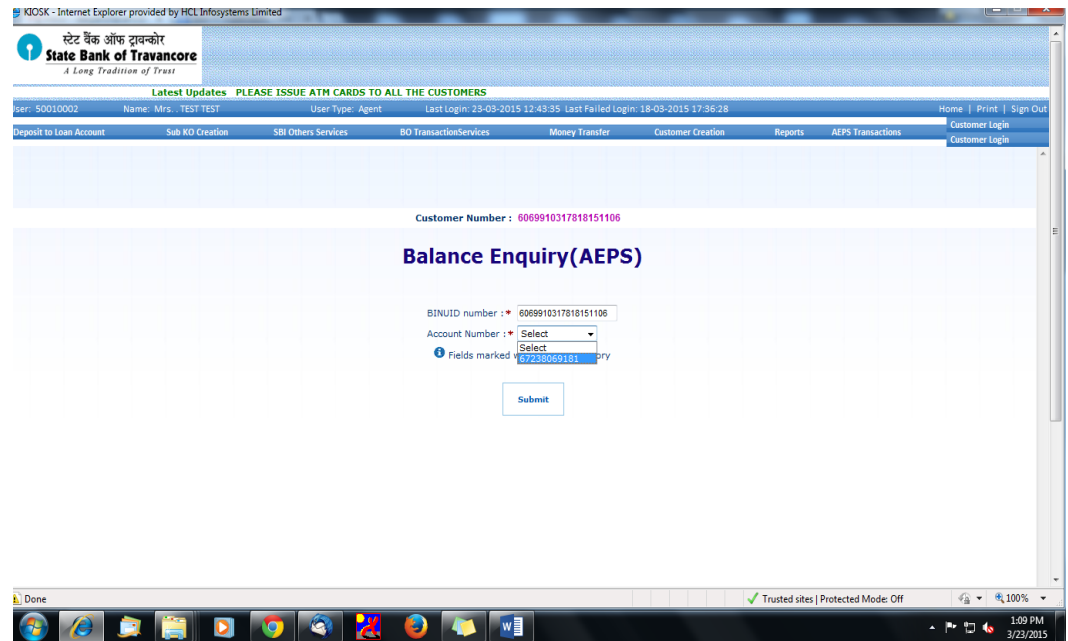

 $\triangleright$  A transaction slip will be generated that has to be given to customer.

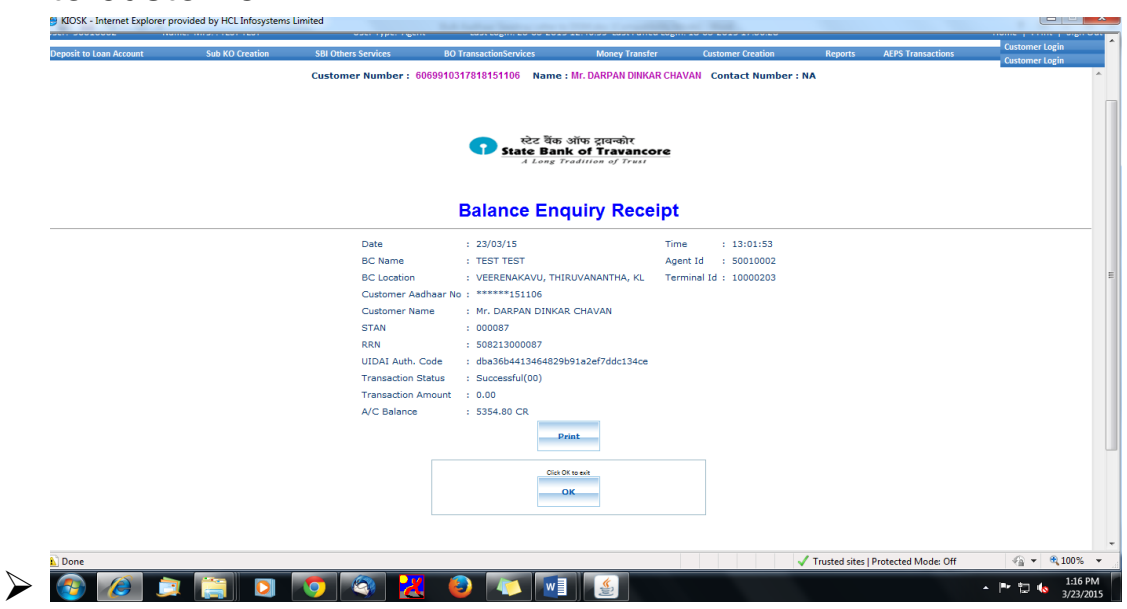

#### DEPOSTIS:

- $\triangleright$  In the homepage of KO (Agent) go to AEPS Transaction menu
- Select the bank (SBI), enter the customer Aadhaar Number and select the type of transaction – "Deposit" then click on submit button.
- $\triangleright$  Select the account number, enter the amount to be deposited then click on submit

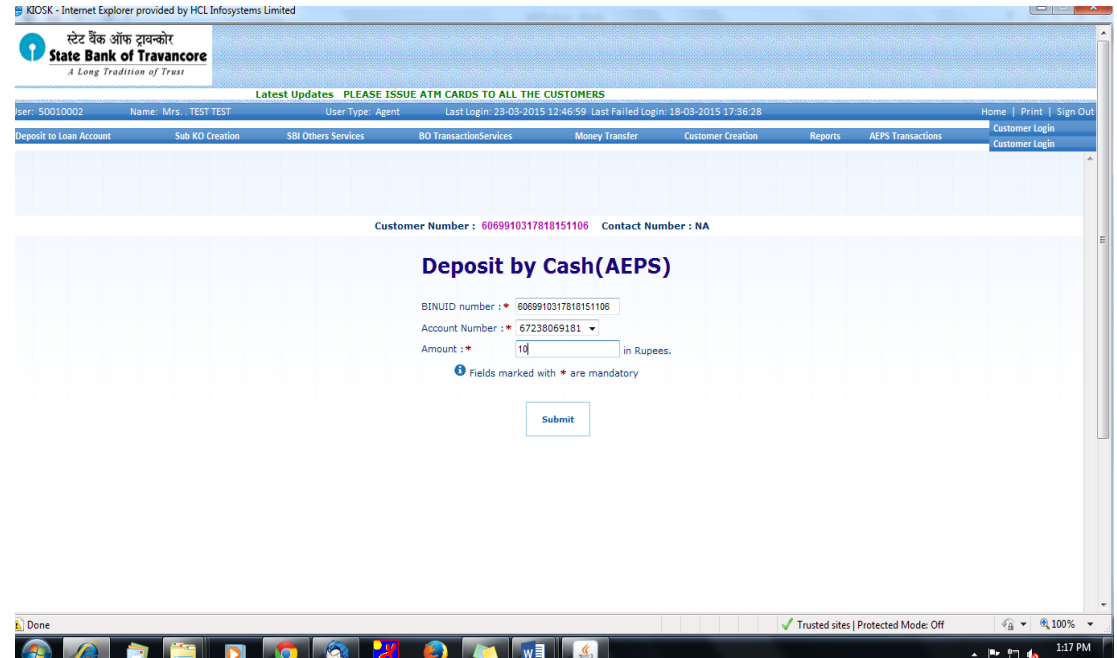

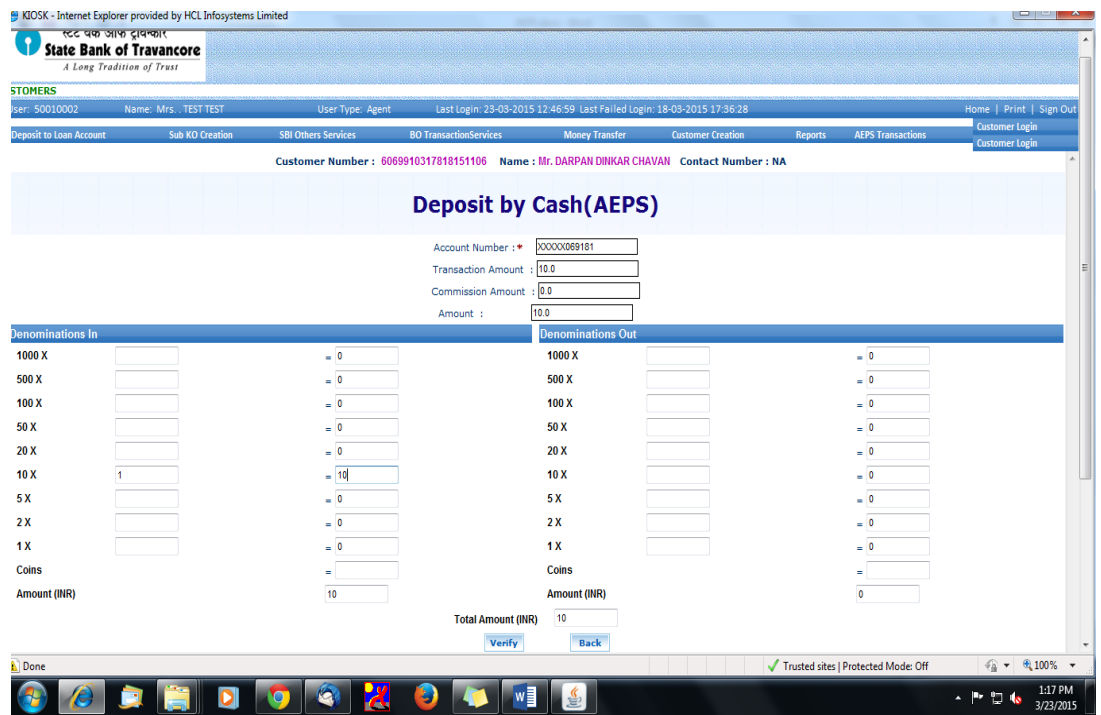

 $\triangleright$  Enter the denomination then click on verify. After successful authorization of customer, you'll get the confirmation page.

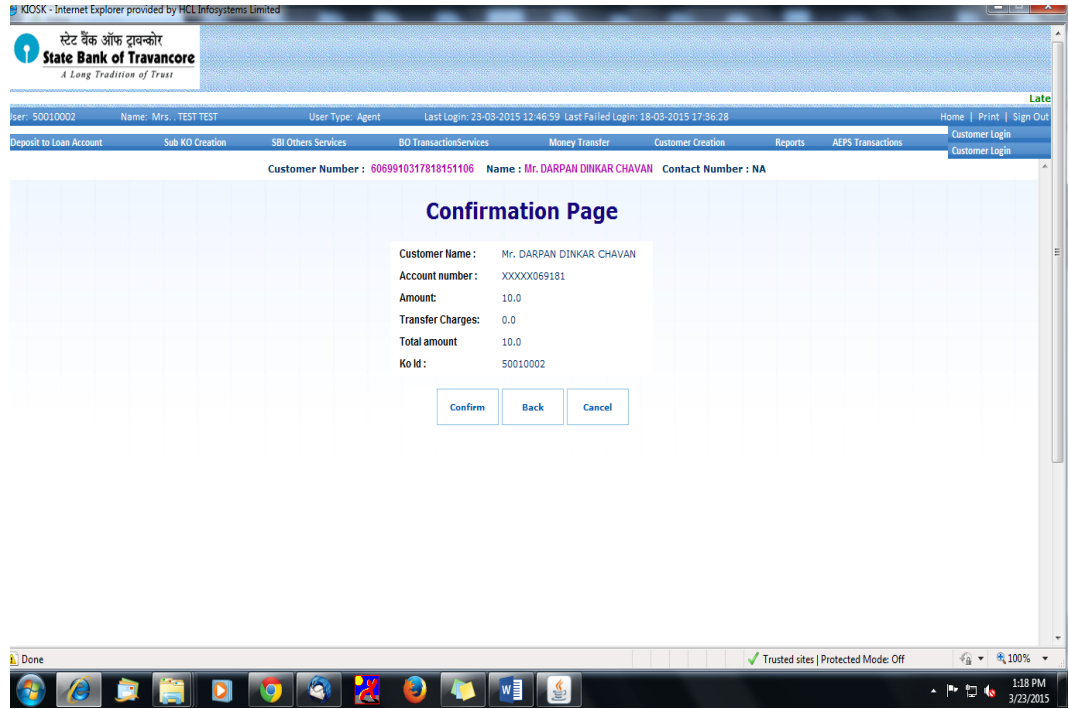

 $\triangleright$  Click on confirm and a transaction slip will be generated that has to be given to customer.

## WITHDRAWALS:

- $\triangleright$  In the homepage of KO (Agent) go to AEPS Transaction menu
- $\triangleright$  Select the bank (SBI), enter the customer Aadhaar Number and select the type of transaction – "Withdrawals" then click on submit button.
- $\triangleright$  Select the account number, enter the amount to be deposited then click on submit
- $\triangleright$  Rest of the process is same as that of Deposit which is explained earlier.

===============THE END================